# **Customer Release Notes Fiery EXP4110 version 1.0**

This document contains information about the Fiery EXP4110 version 1.0. Before using the Fiery EXP4110 with version 1.0, make copies of these *Customer Release Notes* and the *Quick Connect Guide* and distribute them to all users.

**NOTE:** This document uses the term "Fiery EXP4110" to refer to the Fiery EXP4110. The term "printer" is used to refer to the Xerox 4110 printer.

Before printing to the Fiery EXP4110, make sure system software version 1.0 is installed on the Fiery EXP4110. To determine this, print a copy of the Configuration page.

#### **TO PRINT THE CONFIGURATION PAGE FROM COMMAND WORKSTATION**

- **1 In Command WorkStation, choose Print Pages from the Server menu.**
- **2 Click Configuration.**
- **3 Click Print.**

**TO PRINT THE CONFIGURATION PAGE FROM THE FIERY EXP4110 CONTROL PANEL**

**1 Make sure the information screen on the Fiery EXP4110 Control Panel reads Idle.**

If Printing or RIPping appears, the Fiery EXP4110 is processing. You must wait until the system finishes and reaches the Idle state.

- **2 At the Fiery EXP4110 Control Panel, press the Menu button to access the Functions menu.**
- **3 Select Print Pages.**
- **4 Choose Configuration.**

You must also install user software version 1.0 on client computers. For instructions, see *Printing from Windows* and *Printing from Mac OS*.

# **System Font archiving**

You cannot archive fonts using the Fiery EXP4110 Control Panel. A disk error occurs, and the fonts are not backed up. As a workaround, use Command WorkStation to archive fonts.

# **Trying to reconnect message**

If the message "Trying to connect" displays on the Fiery EXP4110 Control Panel, shut down the Fiery EXP41100 and the printer, wait 10 seconds, and then turn both devices back on.

### **Recycling power on the printer**

Any time you recycle power on the printer, you must also recycle power on the Fiery EXP4110.

# **Setup Disabling Web Services**

Disable Web Services by disabling port 80. Re-enable port 80 using the Control Panel display.

# **FTP Proxy Setup**

To use the FTP Proxy service, you must first enable FTP Services.

# **Printing from Tray 5 (Bypass Tray) by default**

To set a default for jobs to use the Bypass Tray, specify the tray at print time in the printer driver.

# **WINS Address**

The WINS Address does not appear in Configure in DHCP mode when you configure Network Setup. Print a Configuration page to see the WINS Address.

# **LDAP Server Setup**

If you enable an LDAP Server in Setup, you must meet the following requirements:

- Make sure the LDAP Server IP address and host name are registered on the DNS server and that DNS Setup is enabled on the Fiery EXP4110.
- You must enable the Fiery EXP4110 e-mail service to allow LDAP to access corporate e-mail addresses from Remote Scan.
- In a Windows Server 2003 Active Directory DNS environment, add the Fiery EXP4110 to the Windows Active Directory Domain. Otherwise, the LDAP feature might not be able to resolve the LDAP Server name. To specify the Windows domain, use the option in Network Setup.
- Make sure the time difference between the LDAP Server and the System Time of the Fiery EXP4110 is 5 minutes or less.

For more information about Setup options, see *Configuration and Setup* and the WebTools Configure Help.

# **Configure on Mac OS X**

To use WebTools on Mac OS X, set the display resolution to 1280 x 1040 or higher. Otherwise, some options in Configure might be hidden.

# **Member Printing (Printing Groups)**

If Member Printing is enabled, you cannot download files to the Print queue from Downloader, WebTools Print, or Command WorkStation, or using FTP Printing. If Member Printing is enabled, do one of the following:

- Print directly from the application in which the file was created.
- Download the file to the Hold queue, change the owner information for the job with Command WorkStation, and then send the job to print.
- Set the group name and password to the same values used to authenticate the FTP session, and then print the job via FTP.

#### **Disabling TCP/IP does not update dependent options**

If you disable the TCP/IP protocol, other options that depend on TCP/IP are not automatically disabled. You must disable them manually.

If the TCP/IP protocol is disabled, you are prompted to enable TCP/IP before you can access the following areas under Protocol Setup:

- DNS Setup
- Security Setup

or the following services under Service Setup:

- LPD Setup
- Windows Setup
- Web Services Setup
- IPP Setup
- Port 9100 Setup
- E-mail Setup
- FTP Setup
- SNMP Setup
- LDAP Setup

### **SNMP limitations**

If you change the community name or disable SNMP, Configure does not work. When you make a change to the SNMP Setup, power the Fiery EXP4110 off, and then back on.

If you disable SNMP, the automatic search for the Fiery feature in Command WorkStation, which is based on SNMP, does not work.

If you disable SNMP, the following features are affected:

- Two-Way Communication
- All Fiery EXP4110 applications that search for Fiery EXP4110 controllers using SNMP (Command WorkStation and Downloader)
- Xerox CentreWare
- Xerox MIBs

#### **Login Window for SNMP**

After you change and save the community name, a Login window appears. To validate the changes, type Admin as the User Name and type the Administrator password in Command WorkStation as the Password.

# **Garbled diagnostic message (Brazilian Portuguese)**

In the Brazilian Portuguese server, if you right-click FieryBar and choose Run Diagnostics >Test I/F board, the message that appears is garbled.

# **Time synchronization**

In local Setup, when you specify a time server for synchronizing the date and time for the first time (General Setup > Date/Time), the system time of the Fiery EXP4110 does not synchronize and the server name does not appear on the Configuration page. Also, the Windows Time Service does not stop when you clear the Set Time and Date Automatically option. As a workaround, manually set the time and date, and then select Set Time and Date Automatically in Setup.

# **Settings for PostScript and PCL**

When you make a setting for the Offset Mode option in PS Setup, the settings might not change. This happens because the values are determined by the settings indicated in PCL Setup. Because PCL settings are saved after PS settings in Fiery Setup, PS settings are always overridden.

# **Network Ethernet speed**

The Ethernet Speed option in Network Setup on the Fiery EXP4110 Control Panel lists two choices that are not supported: 10BASE-TX (Full Duplex) and 100BASE-TX (Full Duplex). It does not list a choice for 1 Gbit per second (1 Gbps). To set the speed to 1 Gbps, use Configure.

# **NDS Setup**

To enable PServer Mode and NDS in Network Setup, first select the Enable PServer Mode option, and then wait until the cursor returns to the Idle state before you select the Enable NDS option.

# **IPX Frame type**

In Configure > Network Setup, you can select multiple IPX Frame types. However, Network Setup on the Fiery EXP4110 Control Panel allows you to select only one IPX Frame type. If you select multiple types through Configure, only one is shown in the Fiery EXP4110 Control Panel.

# **Maximum number of users for SMB**

The Fiery EXP4110 supports a total of eight simultaneous SMB connections, including the Direct connection, Print queue, and Hold queue.

#### **Windows 2000 and LPR availability**

When you perform a clean installation of Windows 2000 on a client computer, no LPR services are available by default. Your only option is to print through a standard TCP/IP port, or use SMB printing. However, if you convert a Windows NT 4.0 computer to Windows 2000, LPR printing services are retained.

# **Creating an SMB port in Windows 2000/XP**

To create an SMB port in Windows 2000/XP, you must first establish a connection to the Fiery EXP4110 by its IP address. Choose Start and select Run. At the prompt, enter "\\" followed by the Fiery EXP4110 IP address, and then click OK. After you make the connection, follow the instructions to create an SMB port on Windows 2000/XP.

#### **Banner Page on NetWare networks**

We recommend that you disable the NetWare banner page. Instead, configure the Fiery EXP4110 in PS Setup to use the Cover Page with each job.

### **User name on Cover Page from Netware**

The Cover Page displays the complete NetWare context for the user name.

# **Printer drivers Configuring Windows printer drivers**

To use the printer driver on Windows 2000/XP/Server 2003, you must first configure the options on the Advanced tab of the printer driver after installation is complete.

#### **TO CONFIGURE THE OPTIONS ON THE ADVANCED TAB**

- **1 Windows 2000: Click Start, choose Settings, and then choose Printers. Windows XP: Click Start and choose Printer and Faxes. Windows Server 2003: Click Start, choose Control Panel, and then choose Printers and Faxes.**
- **2 Click the Fiery EXP4110 icon and choose Properties from the File menu.**
- **3 Click the Advanced tab.**
- **4 Select the following options:**
	- Spool print documents
	- Start printing immediately
	- Print spooled documents first
- **5 Deselect the following option:**
	- Enable advanced printing features
- **6 Click Apply to save your changes.**
- **7 Click OK.**

#### **Page 6**

# **Duplicate Page Size settings**

In the Windows 2000/XP/Server 2003 printer driver, the Page Size option lists the following redundant (duplicated) settings.

- Letter and 8.5 x 11 LEF
- Legal and  $8.5 \times 14$  SEF
- Tabloid and 11 x17 SEF
- A3 and A3 SEF
- A4 and A4 LEF
- A5 and A5 LEF
- $\cdot$  9 x 11 and 9 x 11 LEF

# **Duplicate Paper Source settings**

In the Mac OS X printer driver, there are two Auto Select settings displayed for the Paper Source option.

# **Member Printing and Saved Settings**

In the Windows printer drivers, if you save a collection of settings that include Member Printing information (such as a printing group name and password), assign the Saved Settings a name. Do not leave the Saved Settings as "Untitled."

#### **Entering an IP address**

In the Properties dialog box, pressing Enter after you type an IP address closes the dialog box. Press Tab or use the mouse to move between fields and fill in all options before you press Enter or click OK.

# **Custom page size maximum values (Windows)**

When you enter a custom page size in the Windows printer driver, the maximum values shown are slightly different from the maximum values shown when you enter a custom page size in Command WorkStation. The values shown in Command WorkStation are correct. If you enter an invalid value in the printer driver, it automatically corrects the value. If you enter an invalid value in Command WorkStation, it displays an error message.

#### **Selecting Paper Source options**

Although Interposer is available as a Paper Source in the printer driver, do not select it. Interposer is a post-fuser tray used for blank or pre-printed pages only. Select Interposer when you print blank or pre-printed pages using Mixed Media only.

# **Page Size names might be incorrect**

In the Mac OS version 10.4 printer driver, some page size names might be incorrect. Letter-Cover (9 x 11) LEF is called 9 x 11 Envelope and B5 LEF is called JB5.

# **Stapler Mode constraints**

In the Mac OS version 10.4 printer driver, the Stapler Mode settings are not constrained when you select the Output Tray to Finisher Top Tray. Make sure you select a compatible output tray when stapling your job.

# **Installable options**

Although installable options might not show as enabled in the printer driver copier bitmap if you installed the driver using Point and Print, the installable options are installed. Printing output is not affected.

# **Print Size option**

The Print Size option is available for the PCL driver. Specify the Print Size option if the target sheet size is different from the original document paper size. For example, if you want to print a Booklet Maker job with a 2-up layout, as in A4 to A3, or Letter to 12 x18, you can designate the final output sheet size.

# **Centering Adjustment**

The *Print Options* document describes five settings for Centering Adjustment. However, only the Bottom X and XY settings are available for this print option. The available settings are not fully operational.

# **Print Sizes**

In *Print Options*, Postcard SEF, Envelope Choukei (Size 3), Return Postcard SEF, Legal 13.5 SEF, 16-kai LEF, 16-kai SEF, and Statement LEF are described, but are not supported. Additional Print Sizes include A6 SEF, Spanish 8.46 x12.4, 11 x15 SEF, A4 Cover SEF, 9 x11 SEF, 12.6 x19.2 SEF, 13 x18 SEF, Postcard-R (4 x6), and Postcard-R (5 x7).

# **Slip Sheet Page Sizes**

In *Print Options*, B4 SEF, Statement SEF, 8 x10 LEF, 8 x10 SEF, 8.5 x13 SEF, Legal SEF, and 11 x17 SEF are described, but are not supported. Additional Slip Sheet Page Sizes include A4 Cover LEF, A4 Cover SEF, 9 x11 LEF, 9 x11 SEF, 13 x19 SEF, 4 x6 SEF, and 5 x7 SEF.

# **Page Sizes**

In *Print Options*, B6 SEF and Custom are described but are not supported.

# **Tab Shift**

Tab Shift is supported as part of the Mixed Media feature settings. It is only available in Windows printer drivers and Command WorkStation. Tab Shift allows you to define tab pages within an application and enables you to include content on the tabs. Tab Shift is a predefined Image Shift option, where the front page contents shift 0.5 inches horizontally. For more information about Image Shift, see *Print Options*. For more information about Mixed Media, see *Utilities*.

#### **TO USE TAB SHIFT**

- **1 Open and create a document in any application.**
- **2 Define the pages that you want printed on tab stock and, in the application, type the text in the appropriate position on the page.**

When you select tab stock for the page, the Fiery EXP4110 shifts the contents of the text 0.5 inches horizontally. You must place and orient the text precisely on the page in the application that you are using.

- **3 When you are ready to print, open the Mixed Media dialog box from Printer Properties.**
- **4 For each tab page that you designate in the application, you must specify the Tab Shift (shift by 0.5 inch) and the proper tab page size.**

Depending on your job, you might also need to designate the tray the tab stock is loaded and the media type.

- **5 Make sure that the proper media is loaded in the proper trays.**
- **6 Click Print.**

#### **Job Property constraints for Mac OS X**

Job property constraints are not functional in Mac OS X. For Mac OS X v.10.2 and 10.3, you can access all print options, regardless of invalid combinations. If you select an invalid combinations, the job might be ignored by the Fiery EXP4110. For Mac OS X v10.4, constraints do not work, but print options appear dimmed if you have selected an invalid combination. As a workaround, to make sure you are not selecting an invalid combination, open the Fiery EXP4110 printer driver on Windows and verify print option combinations.

# **Printing Job batching**

If job batching is enabled, multiple jobs received by the Fiery EXP4110 close together are printed as a single job. Control job batching through the Job Batching Delay option in Setup. If this option is set to 0, job batching is disabled. If this option is set to a non-zero value, jobs that are received within this number of seconds are batched.

If job batching is enabled:

- The job information displayed on the printer for batched jobs is not correct, because the jobs are considered one job. Command WorkStation and the Job Log show the correct information for the individual jobs.
- After printing is complete, the job status remains Printing until the Job Batching Delay expires.
- Jobs with the Save Fast Reprint option selected and jobs printed through the Print and Hold command in Command WorkStation are not batched. They are always printed as individual jobs.

# **Printing delay on Windows 2000/XP**

With Windows 2000 and Windows XP, all MS-DOS printing is done through the Windows NT spooler system. In order to know when to send a job to the spooler, a timeout is set on the printer port. Once a job is printed to the port, if this timeout passes with no more data presented to the port, the print job is sent to the spooler. The default timeout is 15 seconds. Therefore, there is a 15-second delay before the print job starts printing. Microsoft has documented this issue in the following web page:

# http://support.microsoft.com/default.aspx?id=kb;en-us;Q101850

A computer using any version of Windows 2000 or Windows XP (including the Windows 2000 data server) requires the following changes. If you use Citrix or terminal services, the changes must also be implemented on the Windows 2000 server running Citrix/Terminal Services, as well as each workstation that uses the Windows 2000 or Windows XP operating system.

To decrease the timeout, use the following procedure to edit these registry settings:

- HKEY LOCAL MACHINE
- SYSTEM
- CurrentControlSet
- Control
- WOW
- LPT\_Timeout

**WARNING**: Using REGEDT32 can cause serious damage to your operating system. Make sure to follow these steps exactly.

**TO DECREASE PRINTING DELAY DUE TO TIMEOUT**

- **1 On the Windows 2000 or Windows XP computer where the printer is connected, choose Start > Run and type REGEDT32.**
- **2 Bring up HKEY\_LOCAL\_MACHINE.**
- **3 In the header, click View and select Tree and data.**
- **4 In the left pane, choose System > CurrentControlSet > Control > WOW.**
- **5 In the right pane, double-click LPT\_timeout.**
- **6 A prompt for a string with a default of 15 (seconds) appears. Change the string to 3, and then click OK.**
- **7 Close RegEDT32.**
- **8 To test whether the local printer now prints faster, print any large document.**
- **9 Repeat these steps for every computer running any version of Windows 2000 or Windows XP, including the data server, Citrix/Terminal Server, and all remote workstations connected via Citrix/Terminal Services.**

# **Mixed Media Back Cover**

Mixed Media jobs that use a back cover might not print the back cover as specified when the job is sent from Adobe Acrobat version 6 and 7. As a workaround, specify back covers for a Mixed Media job from Command WorkStation.

#### **Mixed Paper Sizes with Z-fold**

For a duplex job, if the job contains mixed page sizes with  $8.5 \times 11$  and  $11 \times 17$  duplex pages and an 11 x17 Z-fold, the 11 x17 Z-fold might not print correctly. As a workaround, insert an 8.5 x11 sheet between the Z-fold pages.

**NOTE:** This workaround also affects A3 and A4 paper sizes.

#### **Large PDF files**

Large PDF files might print slower than the printer's optimal speed. As a workaround, submit your job as Grayscale instead of Color.

# **Tri fold "C"**

When you set the Folding option to Tri fold "C", make sure you enable the Face-Down option, or the file prints on the outside of the "C" fold.

#### **EPS files**

Do not import an EPS file to the Direct connection. The job might be clipped or the image might shift. As a workaround, import the job to the Print queue.

# **PPML jobs**

To print a duplex PPML job correctly with Folding set to Tri fold "C" or Tri fold "Z," select Letter SEF or A4 SEF as the Page Size.

# **Double (Left or Top) stapling setting**

When you select the Double (Left or Top) setting for the Stapling Mode option, your job is stapled on the left side of the pages, not at the top.

# **Invalid Z-Fold constraint**

When you select Z-Fold as an option, an invalid constraint message for A3SEF paper appears. To avoid this, select the page size before you select Z-Fold.

# **Suspend on Mismatch jobs**

When a Suspend on Mismatch job is resolved, and you click Print, the job in the Active Jobs panel disappears and is immediately sent to the Printed Jobs panel before it is actually printed. Although this occurs, the job prints successfully.

# **Stapling and Punching constraints**

Stapling and punching require that a finisher is installed on the printer. The finisher type determines the number of holes (2, 3, or 4) punched.

Use the Punch Position print option to specify the position of punching. Use the Stapler Mode print option to specify the number (1 or 2) and position of staples.

The following tables describe constraints and details for Fiery EXP4110.

# **S = Stapling supported**

# **- = Not supported**

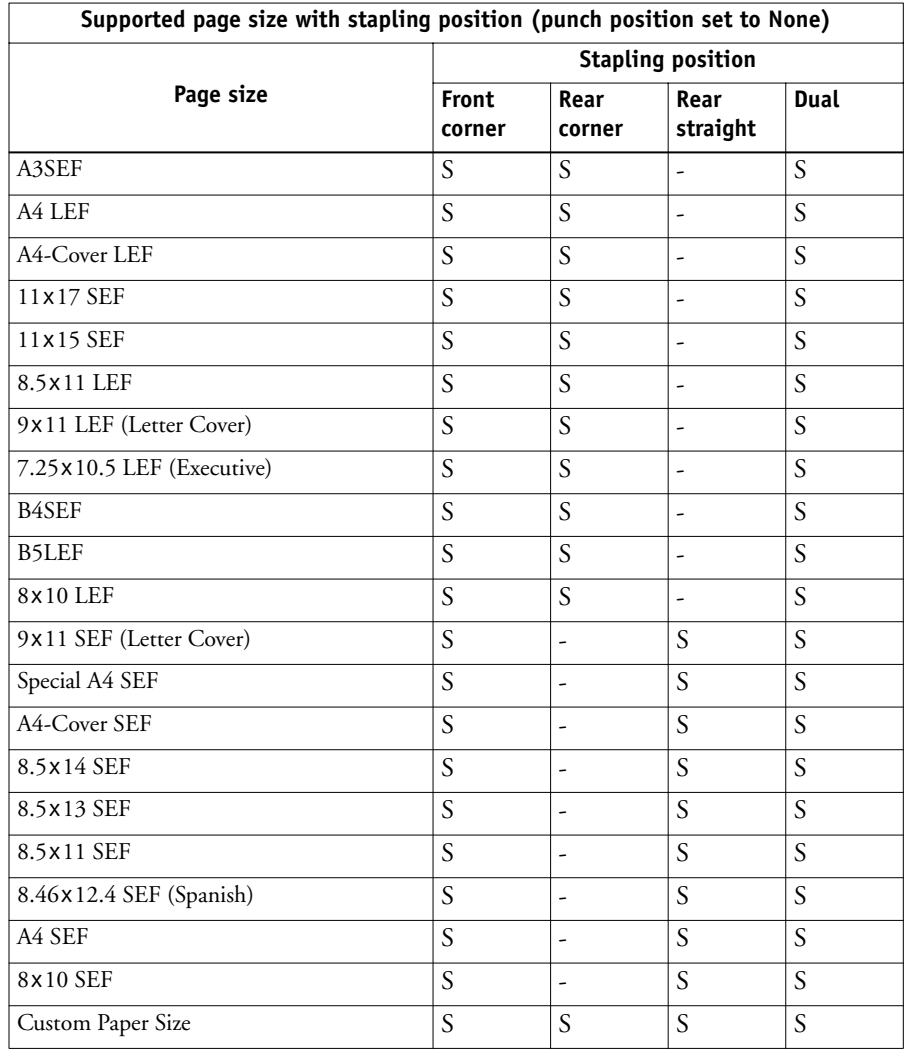

**P = Punch supported**

**S = Stapling supported**

**- = Neither Stapling or Punching is supported**

**\* = Supported with certain finisher restrictions**

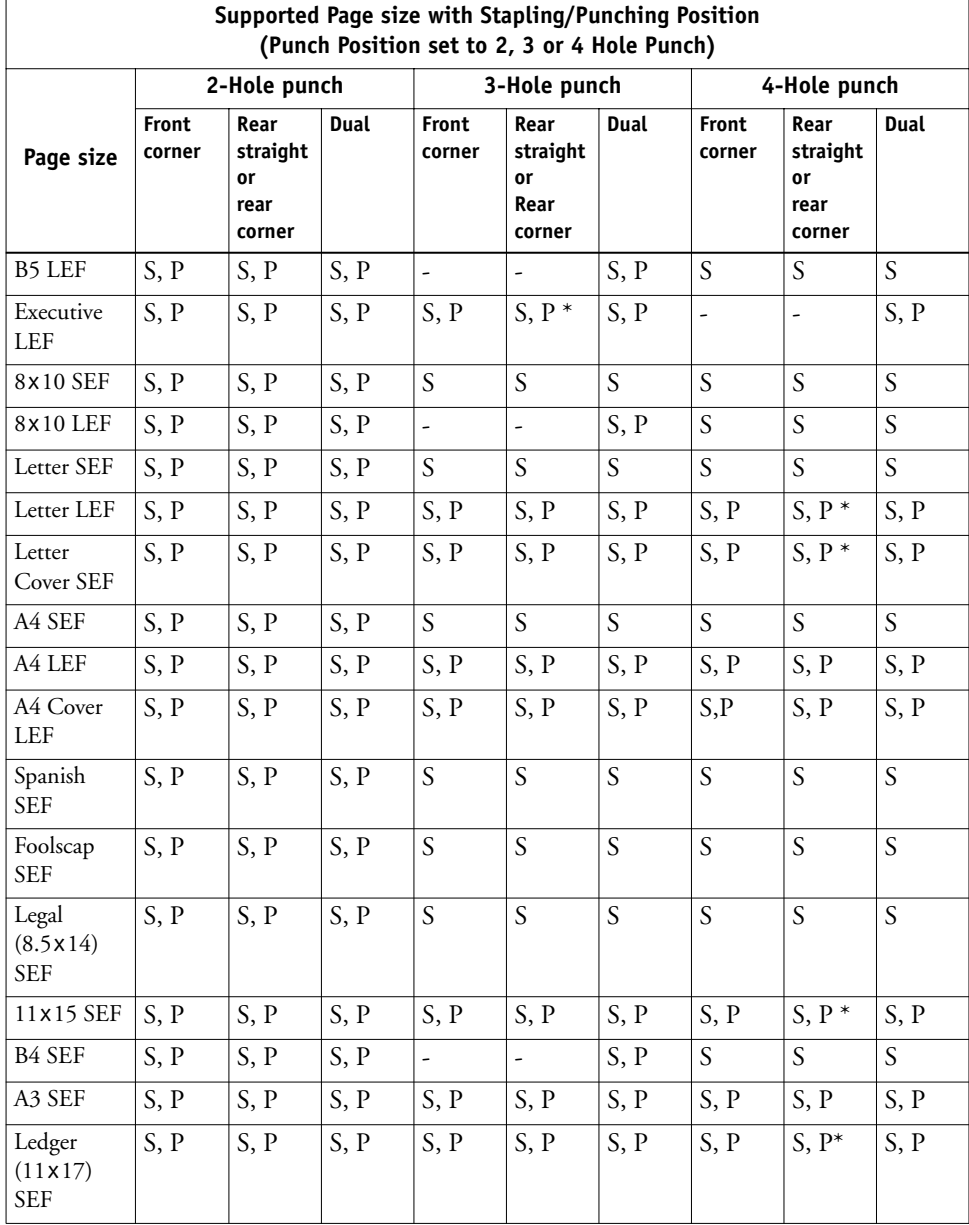

# **LEF/SEF Stapling Position**

Staple positions vary according to paper size, paper type, number of pages and feed direction. The following table describes the single staple and dual staple positions for LEF and SEF applicable Page Sizes.

**NOTE:** Insert the feeding edge of your paper towards the finisher.

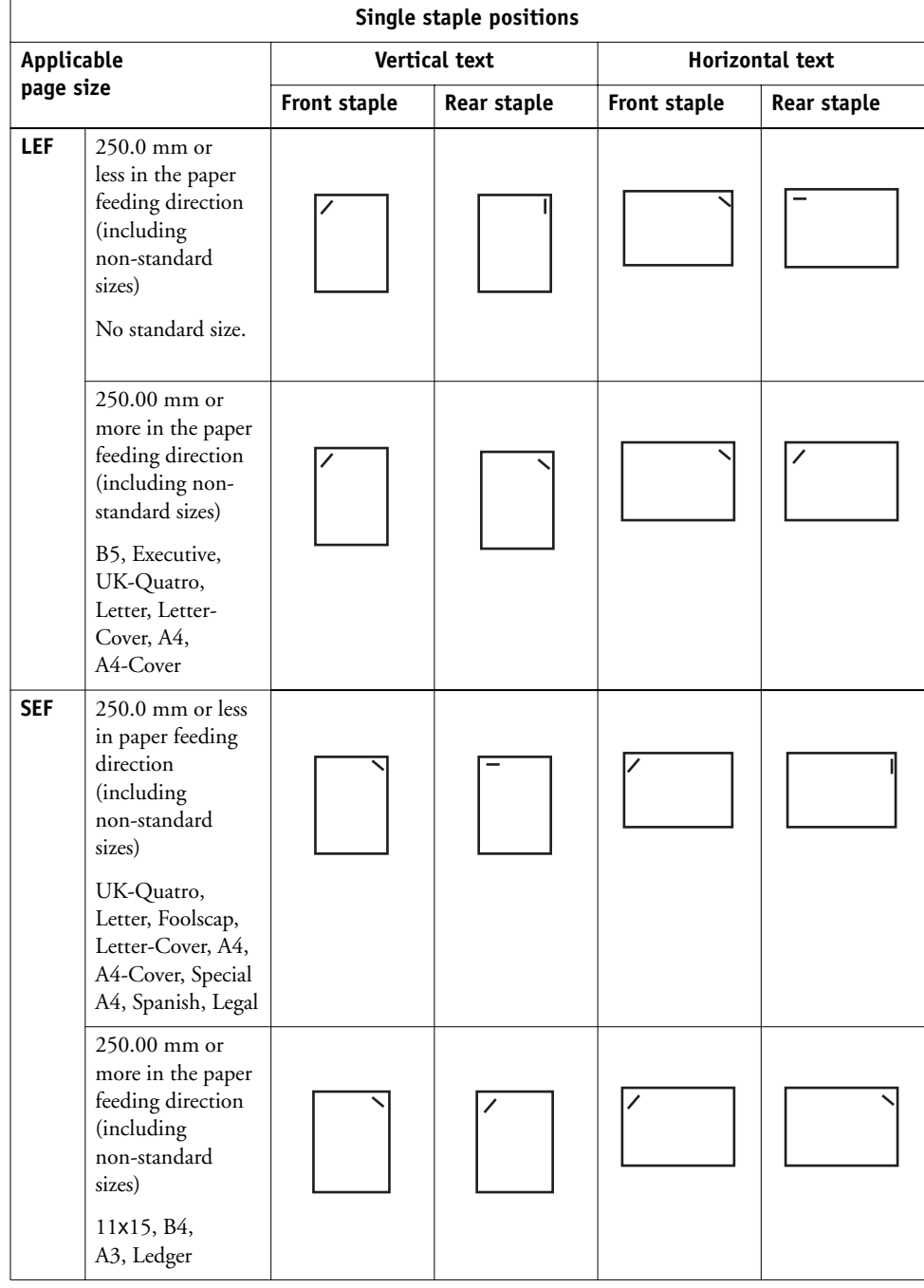

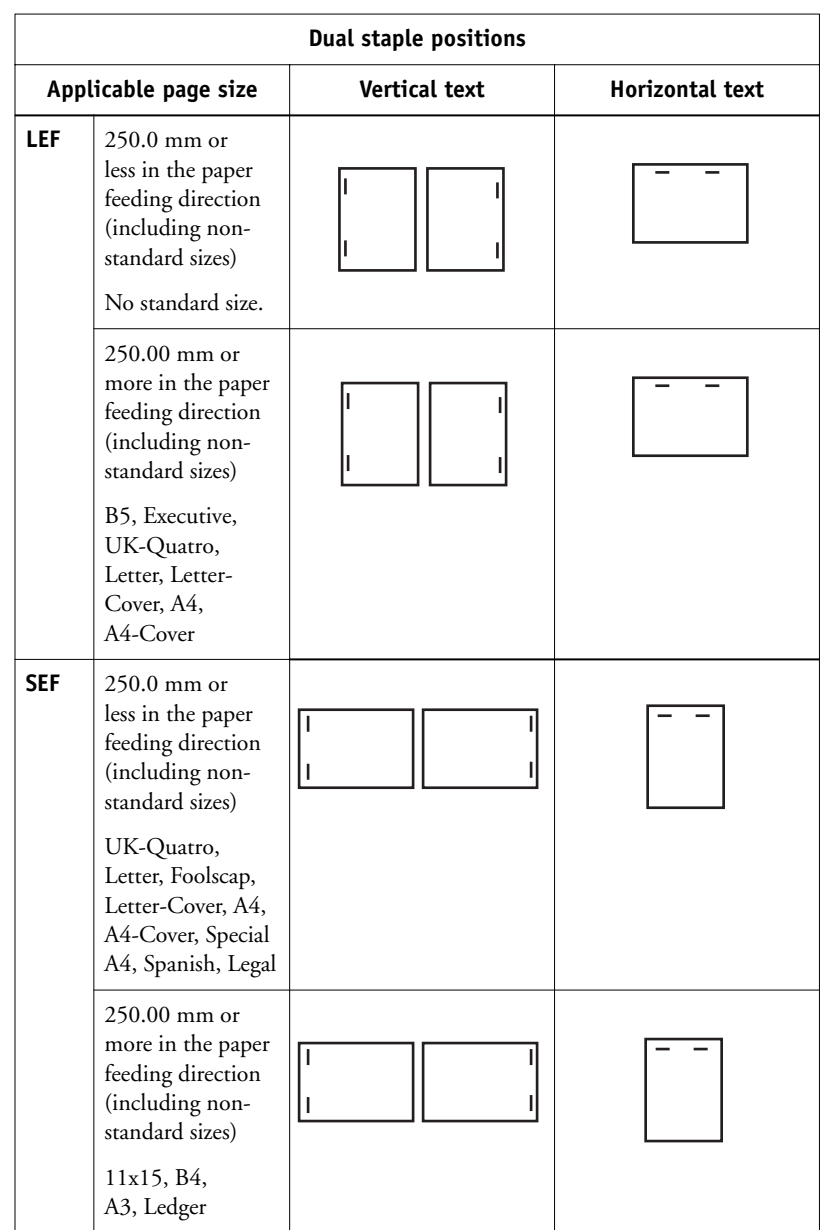

# **Booklet printing Printing a booklet from Microsoft Word on Windows (PostScript printer driver)**

<span id="page-15-0"></span>Booklet printing requires that a finisher is installed on the printer and that the printer driver is configured with the installed finisher. For information about configuring installable options, see *Printing from Windows*.

The following procedure explains how to set the correct print options for printing an 8.5x11 Microsoft Word document as a booklet on 11x17 paper, or for printing an A4 document as a booklet on A3 paper, using the Windows PostScript or PCL printer driver.

**NOTE:** If you print multiple copies of a booklet, make sure the Collate option in Microsoft Word is cleared. Otherwise, all the copies print as one booklet.

# **TO PRINT A BOOKLET FROM MICROSOFT WORD USING THE WINDOWS POSTSCRIPT PRINTER DRIVER**

- **1 Open the document in Microsoft Word.**
- **2 Select File >Page Setup.**
- **3 Set the Paper Size to 8.5x11 SEF (A4 SEF) and Orientation to Portrait.**

**NOTE:** This step might change the appearance of the text on the page.

- **4 Select File>Print, choose the Fiery EXP4110 as your printer, and then click Properties.**
- **5 In the Fiery Printing tab, open the Paper Source bar and choose the following settings:**

**Page Size:** 8.5x11 SEF (A4 SEF)

**Print Size:** 11x17 SEF (A3 SEF)

**6 Open the Layout bar and choose the following setting:**

**Orientation:** Portrait

**7 Open the Finishing bar and choose the following settings:**

**Duplex:** Top-Top

**Face-down Printing:** Face Up

**Fasten Mode:** Fold or Fold and Staple

**NOTE:** For the limitations on folding and stapling, see ["Centering Adjustment and Creep](#page-18-0)  [Adjustment and booklet printing" on page 19.](#page-18-0)

**Output Tray:** Booklet Output Tray

**Booklet Maker:** Saddle

**Booklet Best Fit:** Select this option

- **8 Optionally, set one or more of the following options under the Finishing bar:**
	- Creep Adjustment
	- Centering Adjustment
	- **Back Cover**
	- Front Cover
	- Cover Source
- **9 Click OK to close the Properties window.**
- **10 Set the number of copies.**
- **11 Click OK to submit the job for printing.**

## **Printing a PDF document as a booklet on Windows (PCL printer driver)**

Booklet printing requires that a finisher is installed on the printer and that the printer driver is configured with the installed finisher. For information about configuring installable options, see *Printing from Windows*.

The following procedure explains how to set the correct print options for printing an 8.5x11 PDF document as a booklet on 11x17 paper, or for printing an A4 document as a booklet on A3 paper, using the Windows PCL printer driver.

# **TO PRINT A PDF DOCUMENT AS A BOOKLET USING THE WINDOWS PCL PRINTER DRIVER**

- **1 Open the document in Adobe Acrobat or Acrobat Reader.**
- **2 Select File > Print Setup.**
- **3 Set the Paper Size to 11x17 SEF (A3 SEF).**
- **4 Select File>Print, choose the Fiery EXP4110 as your printer, and then click Properties.**
- **5 On the Fiery Printing tab, open the Paper Source bar and choose the following setting: Page Size:** 11x17 SEF (A3 SEF)
- **6 Open the Layout bar and choose the following setting:**

**Orientation:** Portrait

**7 Open the Finishing bar and choose the following settings:**

**Duplex:** Top-Top

**Face-down Printing:** Face Down

**Fasten Mode:** Fold or Fold and Staple

**NOTE:** For the limitations on folding and stapling, see ["Centering Adjustment and Creep](#page-18-0)  [Adjustment and booklet printing" on page 19.](#page-18-0)

**Output Tray:** Booklet Output Tray

**Booklet Maker:** Saddle

**Booklet Best Fit:** Select this option

- **8 Optionally, set one or more of the following options under the Finishing bar:**
	- Creep Adjustment
	- Back Cover
	- Front Cover
	- Cover Source
- **9 Click OK to close the Properties window.**
- **10 Set the number of copies.**
- **11 Click OK to submit the job for printing.**

#### **Printing a booklet from Mac OS X v10.4**

On Mac OS X v10.4, the printer driver constrains some selections if an incompatible setting is selected. For example, you cannot select any Booklet Maker settings unless you first set the Duplex option to Top-Top.

Booklet printing requires that a finisher is installed on the printer and that the printer driver is configured with the installed finisher. For information about configuring installable options, see *Printing from Mac OS*.

The following procedure explains how to set the correct print options for printing an 8.5x11 document as a booklet on 11x17 paper, or for printing an A4 document as a booklet on A3 paper, using the Mac OS X v10.4 printer driver.

# **TO PRINT A BOOKLET FROM MAC OS X V10.4**

- **1 Open the document in the application.**
- **2 Select File > Page Setup.**
- **3 Choose the Fiery EXP4110 as your printer, set the Paper Size to 8.5x11 SEF (A4 SEF), and then click OK.**
- **4 Select File >Print.**
- **5 Choose the Fiery EXP4110 as your printer and choose Printer Features from the drop-down list.**
- **6 Choose Paper Source 2 from the Feature Sets list.**
- **7 Set Print Size to 11x17 SEF (A3 SEF).**
- **8 Choose Finishing 1 from the Feature Sets list.**
- **9 Set Duplex to Top-Top.**
- **10 Choose Finishing 2 from the Feature Sets list.**

#### **11 Set Fasten Mode to Fold or Fold and Staple.**

For the limitations on folding and stapling, see ["Centering Adjustment and Creep](#page-18-0)  [Adjustment and booklet printing" on page 19.](#page-18-0)

- **12 Choose Finishing 4 from the Feature Sets list.**
- **13 Set Face-Down Printing to Face up.**
- **14 Choose Finishing 1 from the Feature Sets list.**
- **15 Set Booklet Maker to Saddle.**
- **16 Choose Finishing 3 from the Feature Sets list.**
- **17 Select the Imposition Reduction option.**

#### **18 Optionally, set one or more of the following options:**

- Creep Adjustment (under Finishing 3)
- Centering Adjustment (under Finishing 2)
- Back Cover (under Finishing 2)
- Front Cover (under Finishing 2)
- Cover Source (under Finishing 2)

# **19 Click Print to submit the job for printing.**

#### <span id="page-18-0"></span>**Centering Adjustment and Creep Adjustment and booklet printing**

The Centering Adjustment and Creep Adjustment options apply only to booklet printing. You must set the Booklet Maker option before you can set these options.

# **Direct connection**

Although you are able to select Booklet Maker features when printing to the Direct connection, the features are not actually supported. Selecting the options under these circumstances will have no effect on the print job. The job prints without implementing booklet or finishing features.

# **E-mail printing SMTP services**

You must enable SMTP services on your network's e-mail server.

# **E-mail account password**

E-mail printing does not work if the Fiery EXP4110 e-mail account does not have a password. To receive e-mail print jobs, you must set a password for the e-mail account that the Fiery EXP4110 is configured to use.

**Command WorkStation**

# **Downloader File download limitation**

You can only download 17 files at a time. An error message indicating that a file cannot be opened might appear if you download more than 17 files. Ignore the message and click OK to locate the file.

# **Job Log**

Save and clear the Job Log regularly. After the Job Log accumulates a large number of entries (approximately 16,000 jobs), the Fiery stops responding when you start Command WorkStation.

# **License Verification**

If you preview a job in the Hold queue from Command WorkStation and receive a License Verification failure message, verify that the dongle is installed properly. In some cases, connect the dongle to the port on the motherboard instead of the port on the PCI (Peripheral Component Interconnect) card.

# **Previewing files**

Jobs must be reprocessed and sent to the Hold queue in order to preview any changes made from Command WorkStation.

# **Impose jobs print with a Demo watermark**

If you print an imposed job and the job prints with a Demo watermark, verify that the dongle is installed properly. In some cases, connect the dongle to the port on the motherboard instead of the port on the PCI card.

# **Prompts in the Activity Pane**

If you attempt to print a job with a media type that is not loaded in the specified tray, repeated prompts will be displayed in the Activity Pane under Processing and Printing.

# **Suspend and Resume F5 and F6 keys**

Only attach your keyboard and mouse to the motherboard USB port. Do not use the USB PCI port, otherwise the Command WorkStation Suspend and Resume F5 and F6 keys do not work.

# **Job Log**

Letter SEF jobs display as LetR in the Command WorkStation Job Log.

# **Downloading .jpeg files**

If you download a .jpeg file from Command WorkStation, the file is routed to the Print queue and the Job Log displays zero for the number of pages. An error message is not displayed when this happens.

# **Job Properties**

When you submit a print job to Command WorkStation, wait a few seconds after the job is imported, and then open Job Properties to make changes or print. If the job does not print, when Job Properties closes, right-click the job and select Print from the drop-down menu.

# **Stapling imposed booklet jobs**

You cannot staple an imposed booklet job using EFI Impose. As a workaround, for standard page sizes, impose the job from the application, select Booklet Maker settings along with the saddle stitch stapler setting. For custom page sizes, you must use EFI Impose to impose the job, and then perform saddle stitch stapling offline.

# **Supported files when directly importing to Command WorkStation**

When you directly download files to Command WorkStation, only PS, PDF, EPS, TIFF 6.0 and variable data printing files are supported. Files that are not supported should not be imported into Command WorkStation. If you import a file that is not supported, it processes as a text file.

# **Paper Catalog Deleting media in use**

If you delete a media that is currently in use by a job, you might receive a PS error message or the job might not process correctly. If this happens, cancel the job.

# **Paper tray conflict**

If you select paper trays that are not compatible with certain media types (for example, Transparency), you might receive a conflict. To avoid this, select a tray that is compatible with the media.

#### **Paper tray constraints**

Because of limitations in the constraint mechanism in Paper Catalog, you might be able to choose media selections that appear dimmed. When you choose a media selection that appears dimmed from Job Properties and not from the Mixed Media dialog box, this might trigger a constraint warning. This constraint is valid unless the constraint is a paper tray constraint. Since Paper Catalog ignores the tray selection and uses the Tray Association instead, paper tray constraints can be ignored.

# **Compose Selecting tabs**

When you select tabs in Compose, the default tab is determined by the tab order in the Paper Catalog.

# **WebTools Date and Time changes in WebTools Configure** In WebTools Configure, Date and Time changes take place after you click OK. Apply appears dimmed and you might not be able to select it, contrary to what is indicated in Configure Help. **Applications Adobe PageMaker and Booklet Maker** The Booklet Maker option is not supported for printing from PageMaker. **Microsoft Excel and PCL printer driver** If you print from Excel using the PCL printer driver, and the document contains bold characters in a font that does not have a separately defined bold font, set the following options in the PCL printer driver on the Fonts tab: • Select Auto Match Select Outlines under Font downloading **Microsoft Excel and multiple copies** If you print multiple copies of a file from Excel, all the pages are combined into a single copy. If the job is stapled, all the pages are stapled together, and if the job is printed as a booklet, all the pages are combined into one booklet. If duplex printing is enabled, the first page of one copy might print on the back side of the last page of the previous copy. To print multiple copies from Excel, print to a file, and then download the file using Downloader or Command WorkStation. If you want collated copies, you must clear the Collate option in Excel (in the Print dialog box) and select the Collate option in the Fiery Printing tab. **Visio 2003 and PCL printer driver** If you print from Visio 2003 using the PCL printer driver, select the "Always use host fonts" option on the Fonts tab of the printer driver. **Adobe Freehand** To print from Freehand on Windows, use the PostScript printer driver rather than the PCL printer driver. **Collation** To collate a job when you print from Microsoft Word, do not set the Collate option in the Print dialog box. Instead, set the Collate option on the Fiery Printing tab. To collate a job when you print from CorelDRAW or Microsoft Internet Explorer version 5 or 5.5, use the Collate option in the printer driver *in addition to* the Collate option within

the application.

#### **Landscape duplex**

When you print a landscape job as duplex, some applications, such as Adobe PageMaker and Adobe Acrobat 4, produce Top-Top output when you select Top-Bottom, and vice versa. For Acrobat 5 jobs, select the Auto Rotation option for duplex printing.

#### **Booklet printing in Microsoft Word**

If you print a document as a booklet from Word, you must set the page size in the application (in Page Setup) and the page size in the Fiery Printing tab to the same setting. For more information, see ["Printing a booklet from Microsoft Word on Windows \(PostScript printer](#page-15-0)  [driver\)" on page 16.](#page-15-0)

#### **Printing to a custom page size in Microsoft Word**

Use the following procedures to print to a custom page size from Microsoft Word 2000, 2002, XP, or 2003 using the Windows PostScript printer driver. Specify the custom page size in one of two ways: using forms or not using forms.

#### **TO PRINT TO A CUSTOM PAGE SIZE USING FORMS**

- **1 Windows 2000: Click Start, choose Settings, and then choose Printers. Windows XP: Click Start, and choose Printers and Faxes. Windows Server 2003: Click Start, choose Control Panel, and then choose Printers and Faxes.**
- **2 Click the Fiery EXP4110 icon and choose Server Properties from the File menu.**

The Print Server Properties window appears.

- **3 On the Forms tab, select the Create a New Form option.**
- **4 Under Measurements, enter the Width and Height of the custom page size.**
- **5 Next to Form Description for, enter a name for the form that indicates the page size.**
- **6 Click Save Form and click OK.**
- **7 Open the document to be printed in Microsoft Word.**
- **8 Choose Page Setup from the File menu and click the Paper Size tab.**
- **9 Choose Custom size from the Paper size drop-down list.**

Do not select the form you created.

- **10 Enter the same Width and Height values that you used to create the form and click OK.**
- **11 Choose Print from the File menu.**
- **12 Select the Fiery EXP4110 as the printer and click Properties.**
- **13 Click the Paper/Quality tab and click Advanced.**
- **14 Next to Paper Size, select the form that you created and click OK.**
- **15 Click the Fiery Printing tab and check that the Page Size setting (under the Paper Source bar) is set to the custom page size.**
- **16 Select the Paper Source.**
- **17 Click OK to close the Properties window.**
- **18 Click OK to print.**

**TO PRINT TO A CUSTOM PAGE SIZE WITHOUT USING FORMS**

- **1 Windows 2000: Click Start, choose Settings, and then choose Printers. Windows XP: Click Start, and choose Printers and Faxes. Windows Server 2003: Click Start, choose Control Panel, and then choose Printers and Faxes.**
- **2 Click the Fiery EXP4110 icon and choose Printing Preferences from the File menu.**
- **3 Click the Paper/Quality tab and click Advanced.**
- **4 Next to Paper Size, choose PostScript Custom Page Size.**
- **5 Enter the Width and Height values of the custom page size and click OK.**
- **6 Click OK to close the Advanced Options window.**
- **7 Click the Fiery Printing tab, check that the Page Size setting (under the Paper Source bar) is set to PostScript Custom Page Size, and click OK.**
- **8 In Microsoft Word, choose Print from the File menu.**
- **9 In the drop-down list next to Scale to Paper Size, select PostScript Custom Page Size.**
- **10 Select the Fiery EXP4110 as the printer, and click OK to print the document.**

#### **Microsoft PowerPoint 2003 on Windows 2000**

When you print from Microsoft PowerPoint 2003 on Windows 2000, you might see repeated images or images that are reduced in one dimension in the printed output. The output prints correctly if you print from Windows XP or from PowerPoint 2000.

#### **Mirror print option in Acrobat 6**

In Acrobat 6, if you select the Mirror print option, you must also select Print as Image.

- **1 Choose File > Print, and then click Advanced.**
- **2 Select Print As Image and any other desired printing options.**
- **3 Click OK to close the Advanced Print Setup dialog box, and then click OK.**

#### **Adobe InDesign CS**

Due to an application constraint, Booklet Maker features are not supported for InDesign jobs. As a workaround, print the InDesign file as a PDF file and then create a booklet when processing the PDF file.

# **Corel Draw and watermarks**

Watermarks only print on the last page of a Corel Draw job. This behavior occurs because Corel Draw recognizes the entire layout of the job as one drawing, thus requiring only one watermark.